# СТО МИ «Инструкция по подключению подрядных организаций к селекторному совещанию»

### **Разработан: Конюхов Д.А. (изменен: Орлов В.М.)**

## 1. Общие положения

1.1. Настоящий стандарт организации описывает алгоритм действий, выполняемых представителем подрядной организации, при подключении к селекторному совещанию по реализации инвестиционно-строительного проекта (далее – Совещание).

1.2. Обязательное участие подрядной организации в Совещании установлено СТО УП «Регламент проведения селекторных совещаний» и условиями заключенного договора подряда.

1.3. Присоединение подрядной организации к Совещанию осуществляется одним из следующих способов:

1) с помощью мобильного устройства (телефон, смартфон и т.д.);

2) с использованием компьютерной техники (персональный компьютер, ноутбук и т.д.).

1.4. Ссылки на все проводимые Совещания размещаются на сайте developman.ru в разделе «Менеджмент» (подраздел «Селекторные совещания»).

1.5. Настоящий СТО обязателен для исполнения всеми участниками системы стандартов бренда develop-man, в том числе:

- участникам команды ИСП;

- представителям подрядных организаций, выполняющих работы в рамках реализации ИСП (далее – Подрядчикам).

1.6. При использовании данного СТО целесообразно проверить действие редакции документов, на которые сделаны ссылки в тексте. В случае, если данный документ заменен (изменен), то необходимо руководствоваться его действующей редакцией.

## 2. Основная последовательность действий

2.1. Ответственный за заключение договора менеджер по управлению инвестированием (далее – Ответственный менеджер) обязан направить соответствующее приглашение Подрядчику на предоставленный им адрес электронной почты (с помощью кнопки «Переслать», см. рисунок 1) и устно сообщить ему номер для подключения к Совещанию и его идентификатор (указанные в приглашении).

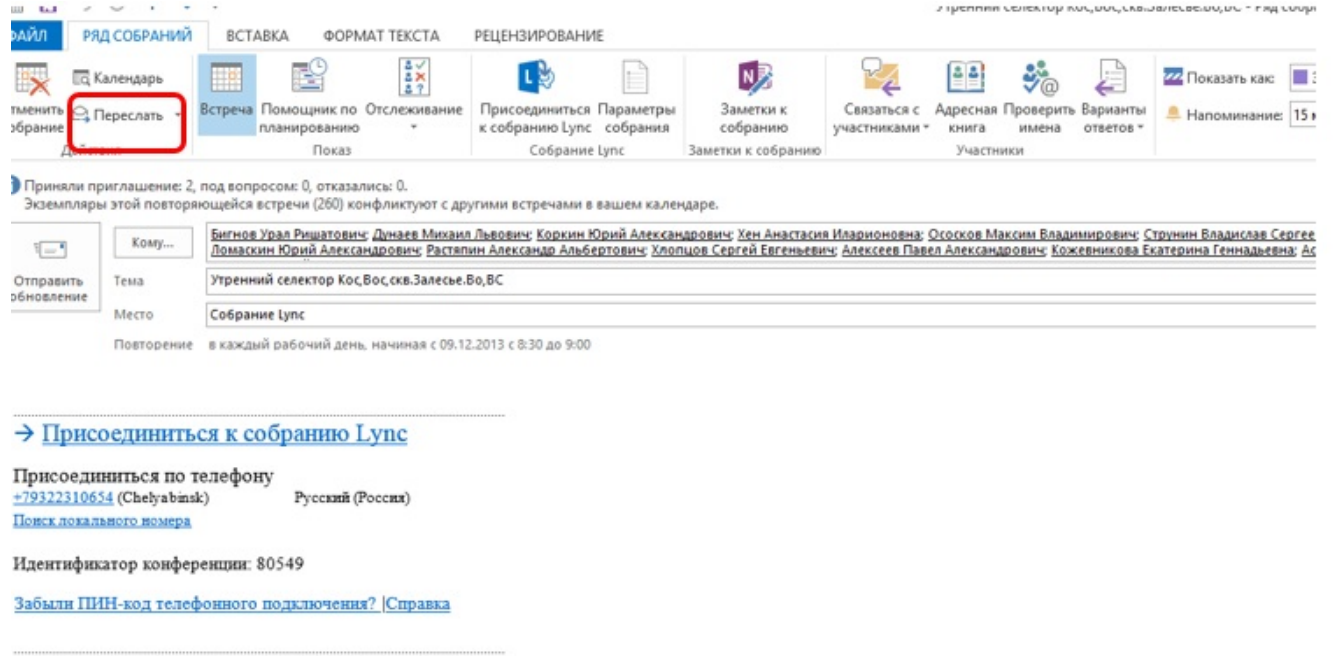

2.2. После присоединения к Совещанию Подрядчику необходимо отключить свой микрофон до тех пор, пока ведущий Совещания не предоставит ему слово или возможность задать вопрос другим участникам Совещания.

#### **2.3. Присоединение к Совещанию через мобильное устройство**

осуществляется следующим образом:

#### **2.3.1. При использовании номера для подключения к Совещанию и его идентификатора** Подрядчику необходимо:

1) потребовать у Ответственного менеджера номер для подключения и идентификатор Совещания в случае, если они не были предоставлены ранее. (пример представлен на рисунке 2).

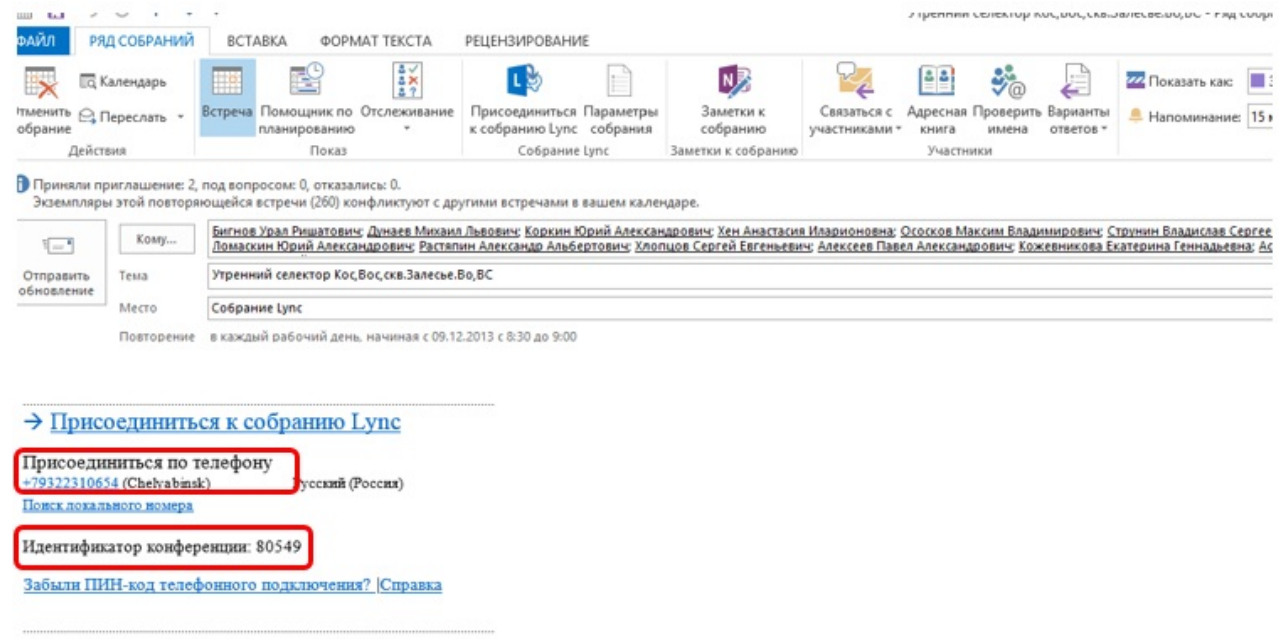

Рисунок 2

для присоединения к Совещанию, предоставленный Ответственным менеджером;

3) следуя голосовым подсказкам ввести идентификатор конференции и нажать «#»;

4) следуя голосовым подсказкам произнести свое имя и нажать «#»;

В случае, если хотя бы один ведущий присутствует на Совещании, то Подрядчик будет сразу присоединен к Совещанию. В ином случае Подрядчику необходимо будет ожидать вход в Совещание.

#### **2.3.2. При использовании установленных и настроенных программ MS Lync и MS Outlook на мобильном устройстве** Подрядчику необходимо:

1) потребовать у Ответственного менеджера приглашение на Совещание, которое должно было быть направлено по электронной почте, если оно не было предоставлено ранее;

2) войти на мобильном устройстве в «Календарь», либо открыть полученное приглашение на Совещание в программе MS Outlook, после чего выбрать соответствующее Совещание (см. рисунок 3).

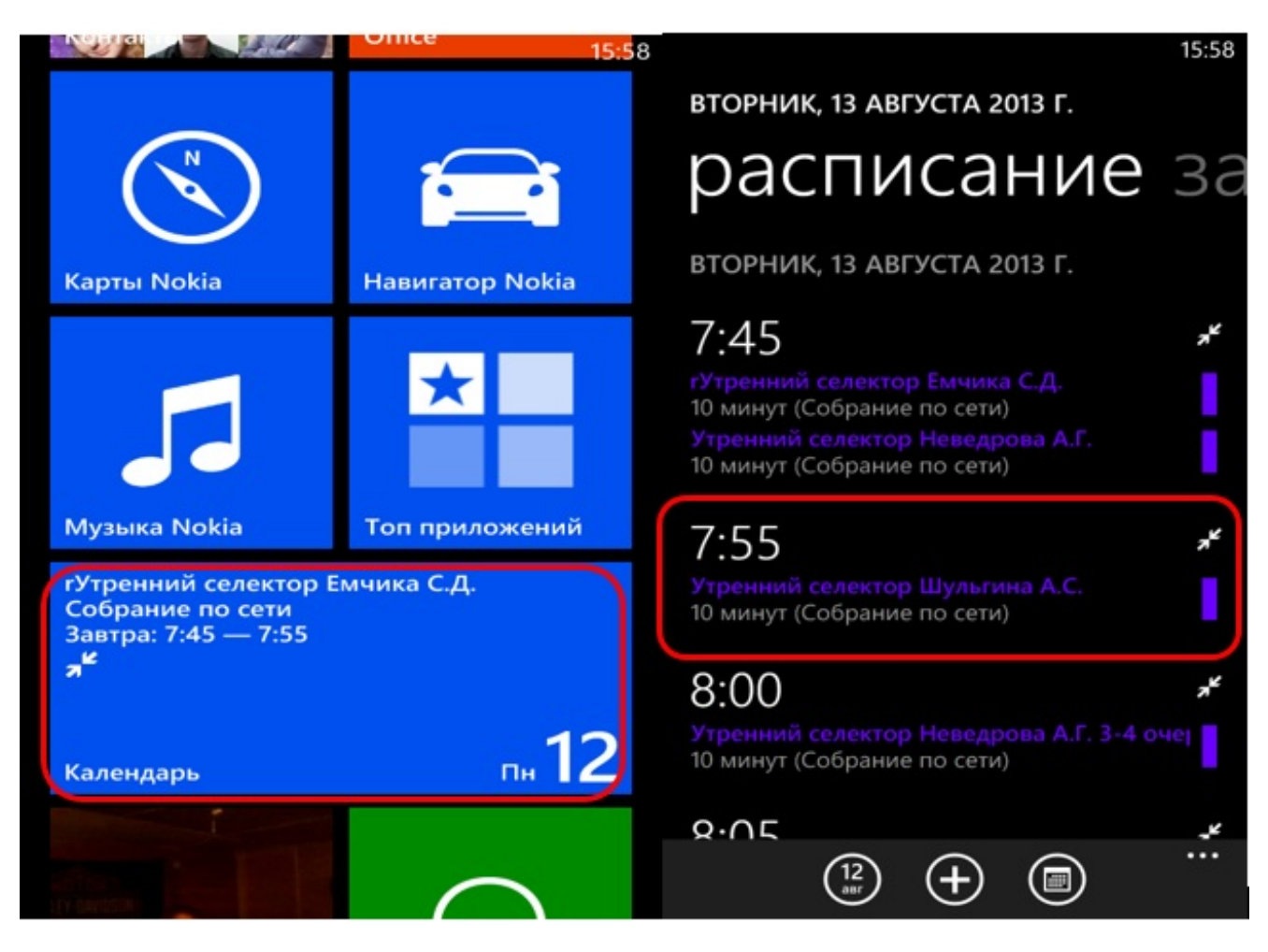

Рисунок 3

3) пройти по ссылке «Присоединиться к собранию» (см. рисунок 4):

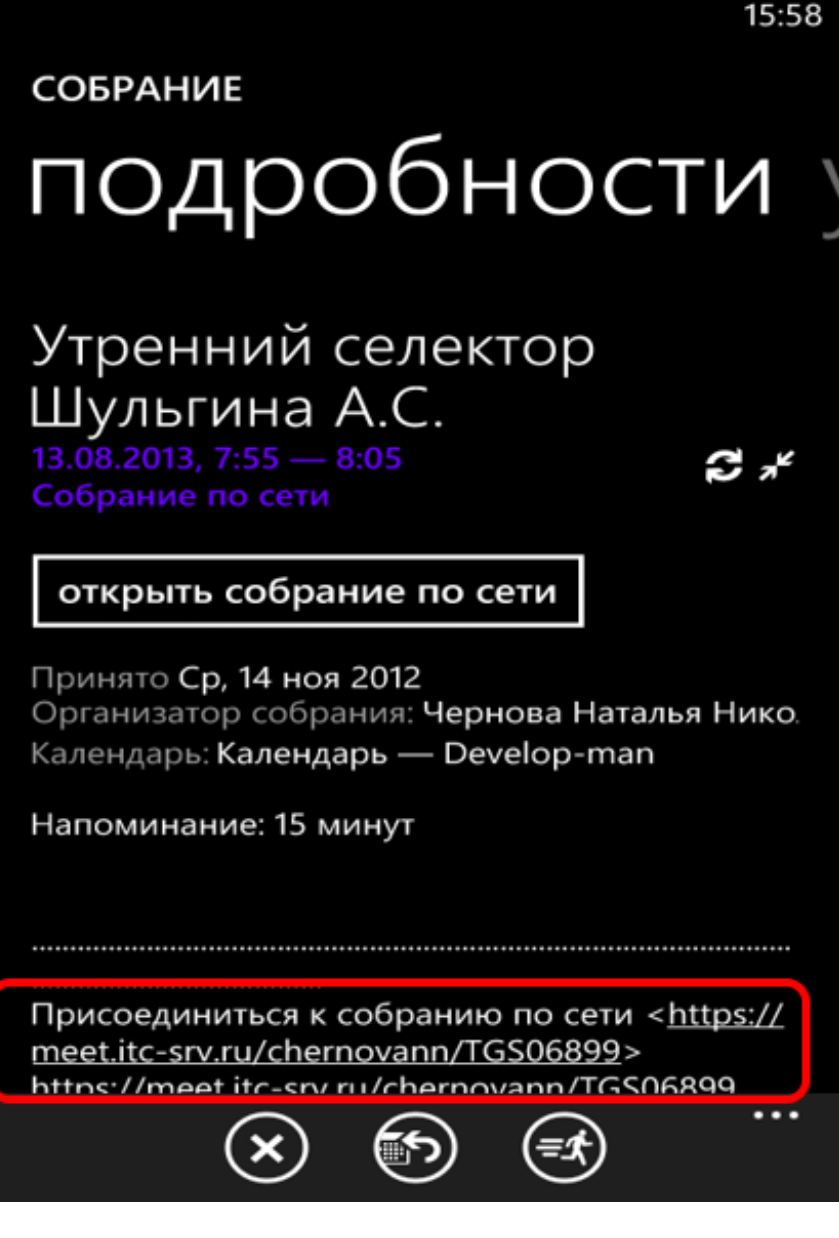

#### **2.4. Присоединение к Совещанию с помощью персонального**

**компьютера** осуществляется следующим образом:

#### 2.4.1. **Для присоединения к Совещанию с помощью установленной программы MS Lync** Подрядчику необходимо:

1) потребовать у Ответственного менеджера приглашение на Совещание, которое должно было быть направлено по электронной почте, если оно не было предоставлено ранее;

2) пройти по указанной в приглашении ссылке «Присоединиться к собранию Lync» (см. рисунок 5) и дождаться присоединения к Совещанию.

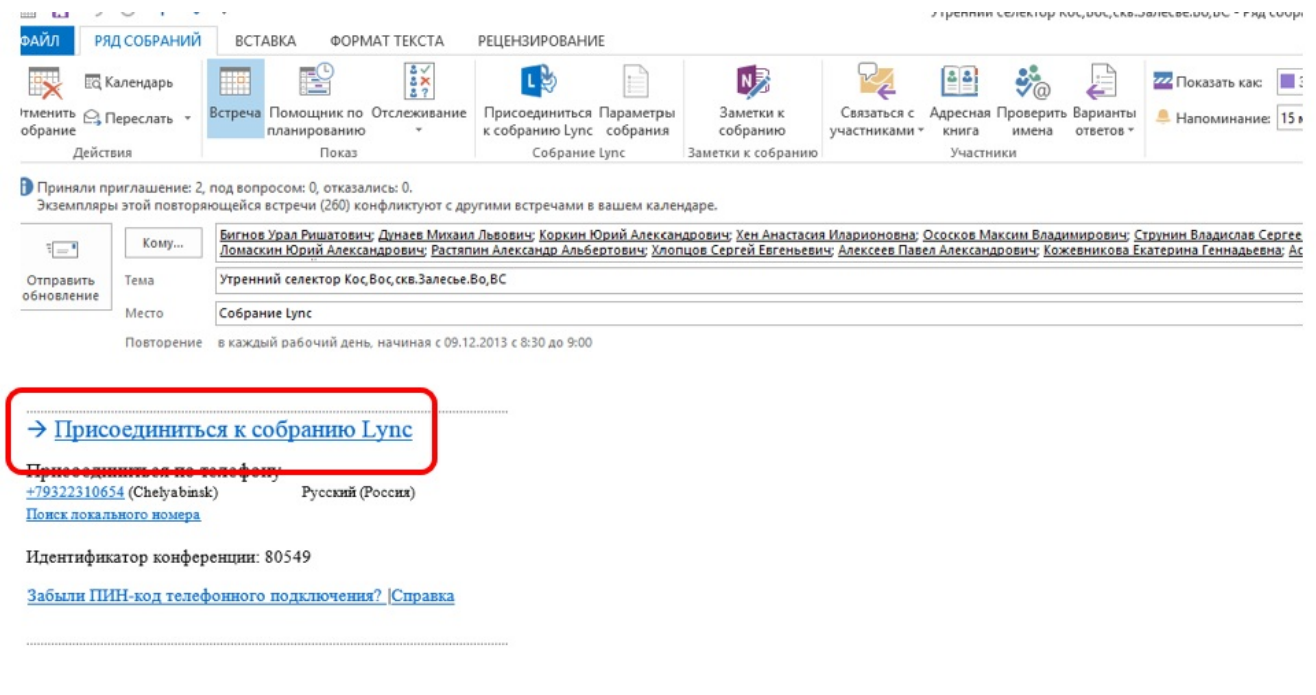

Рисунок 5

#### 2 . 4 . 2 . **Для присоединения к Совещанию без использования установленной программы MS Lync** Подрядчику необходимо:

1) потребовать у Ответственного менеджера приглашение на Совещание, которое должно было быть направлено по электронной почте, если оно не было предоставлено ранее;

2) пройти по указанной в приглашении ссылке «Присоединиться к собранию Lync» (см. рисунок 6) и дождаться присоединения к Совещанию.

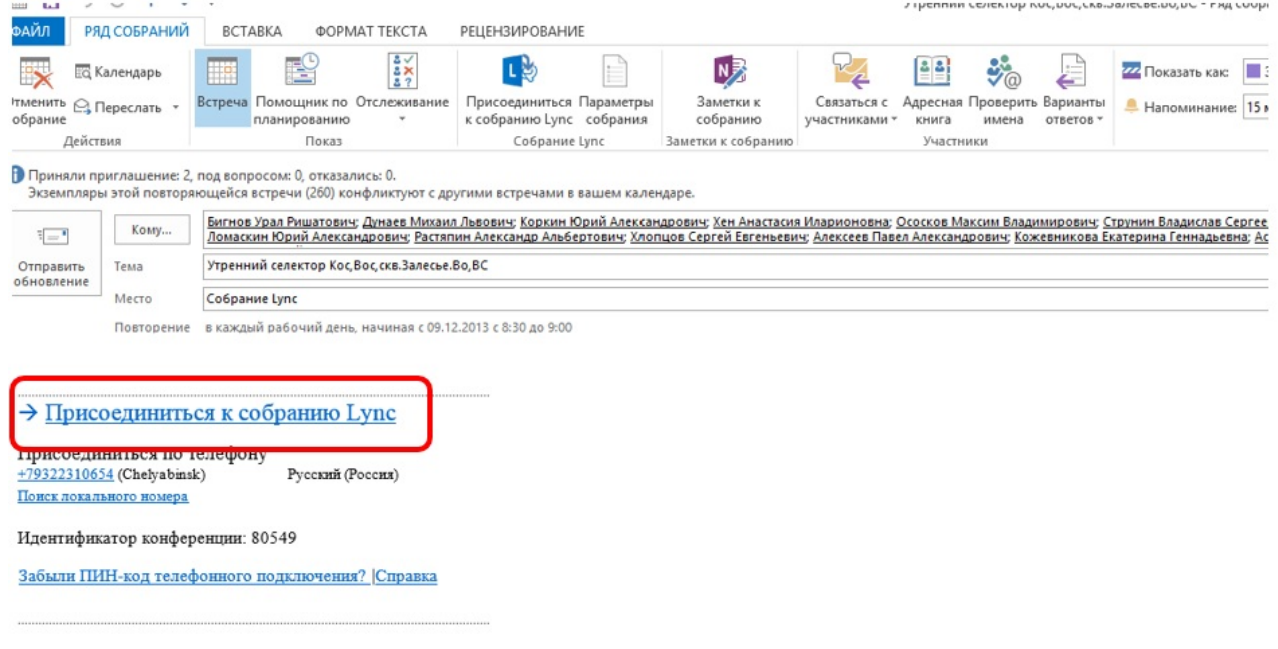

Рисунок 6

3) выбрать способ присоединения через Lync Web App (см. рисунок 7);

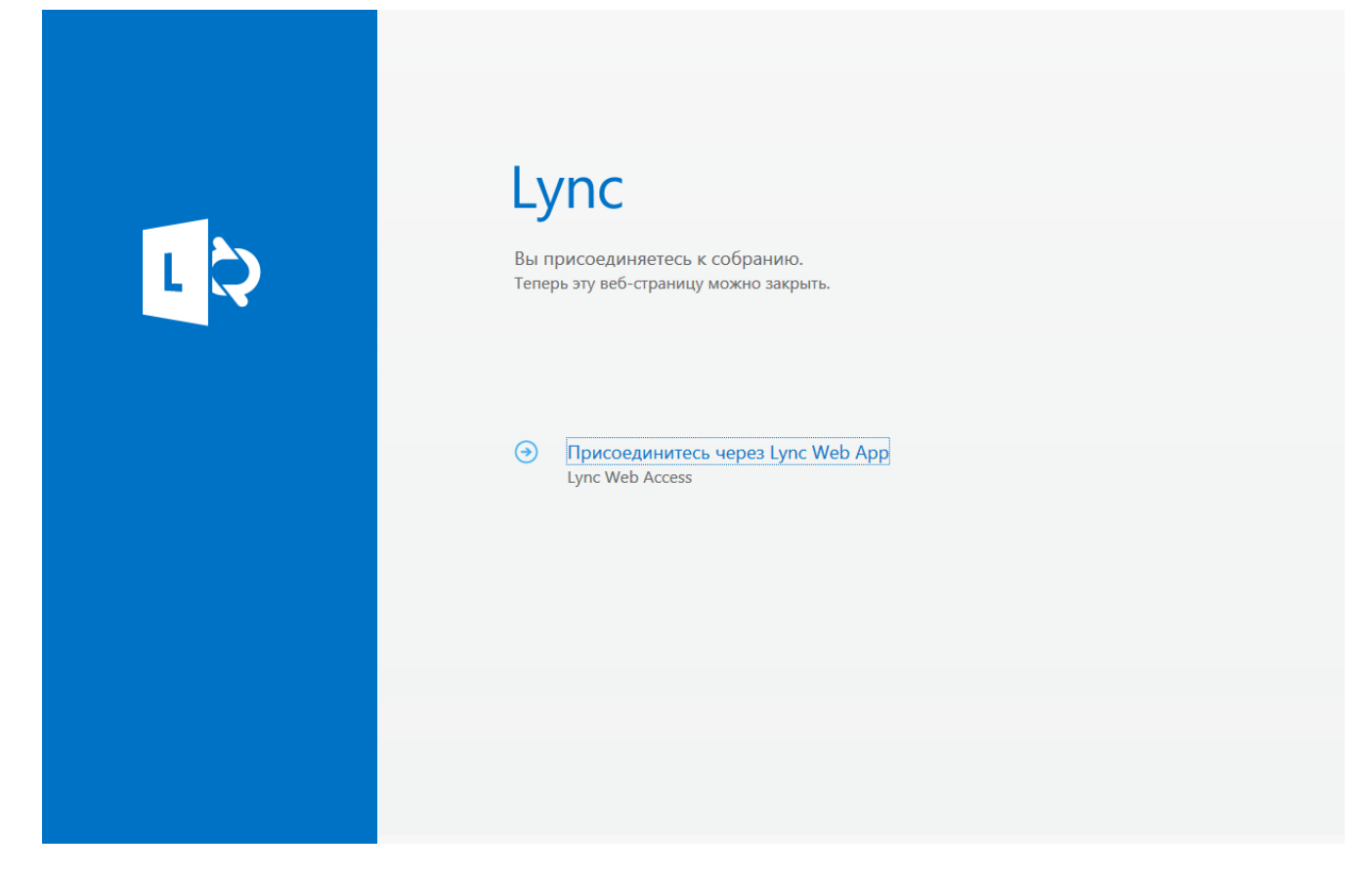

4) разрешить данное соединение в настройках брандмауэра и (или) используемого интернет-браузера (см. рисунок 8 и 9);

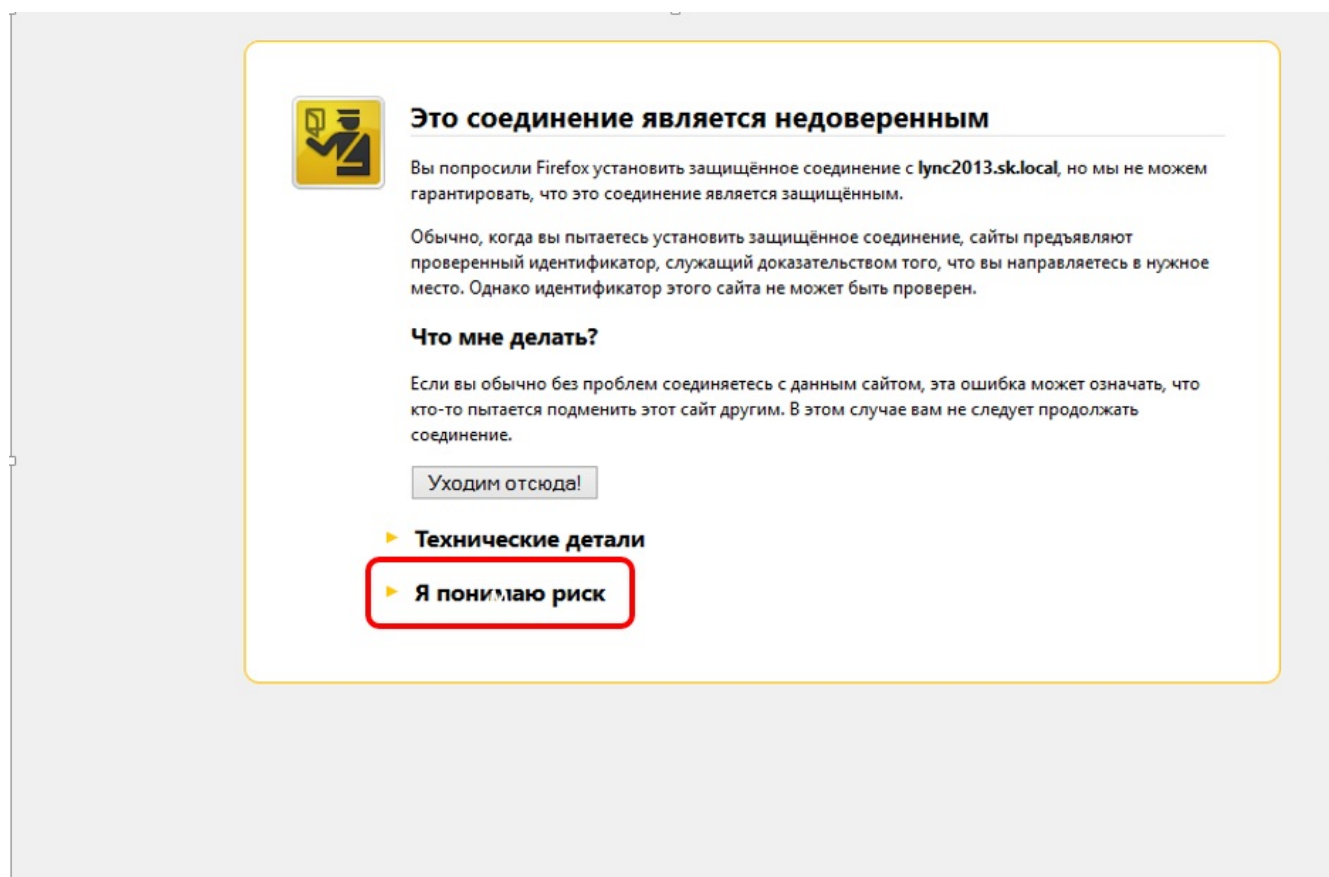

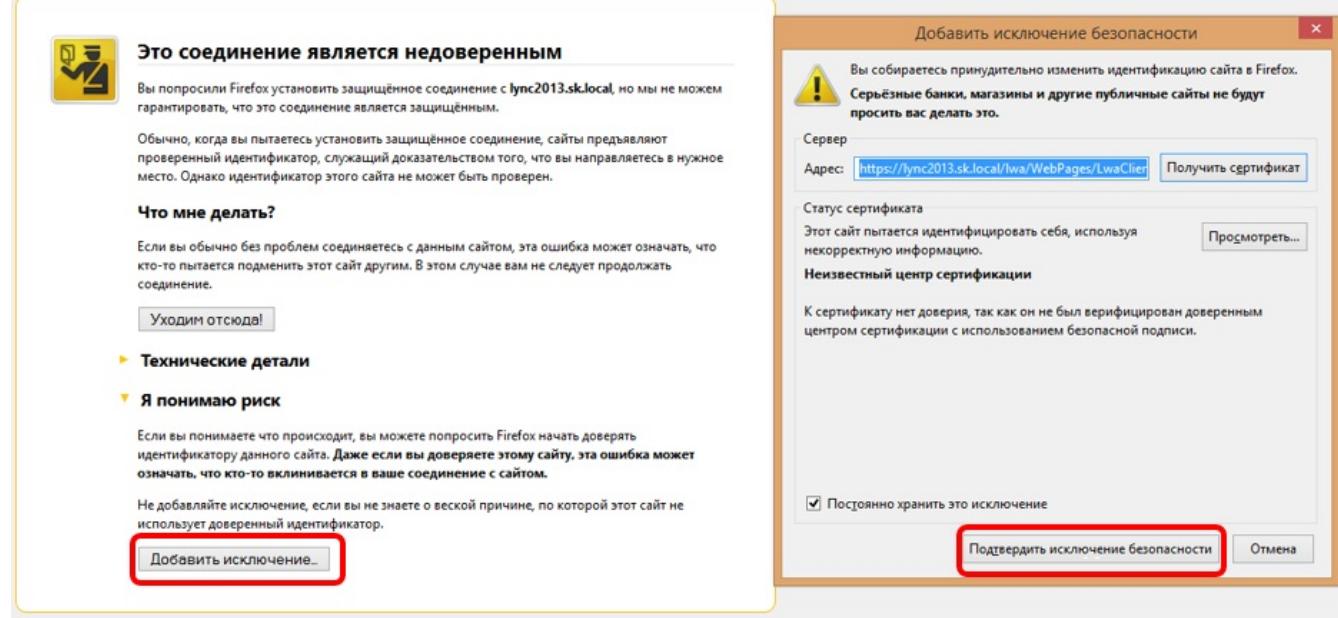

5) выбрать способ присоединения «Как гость» (см. рисунок 10);

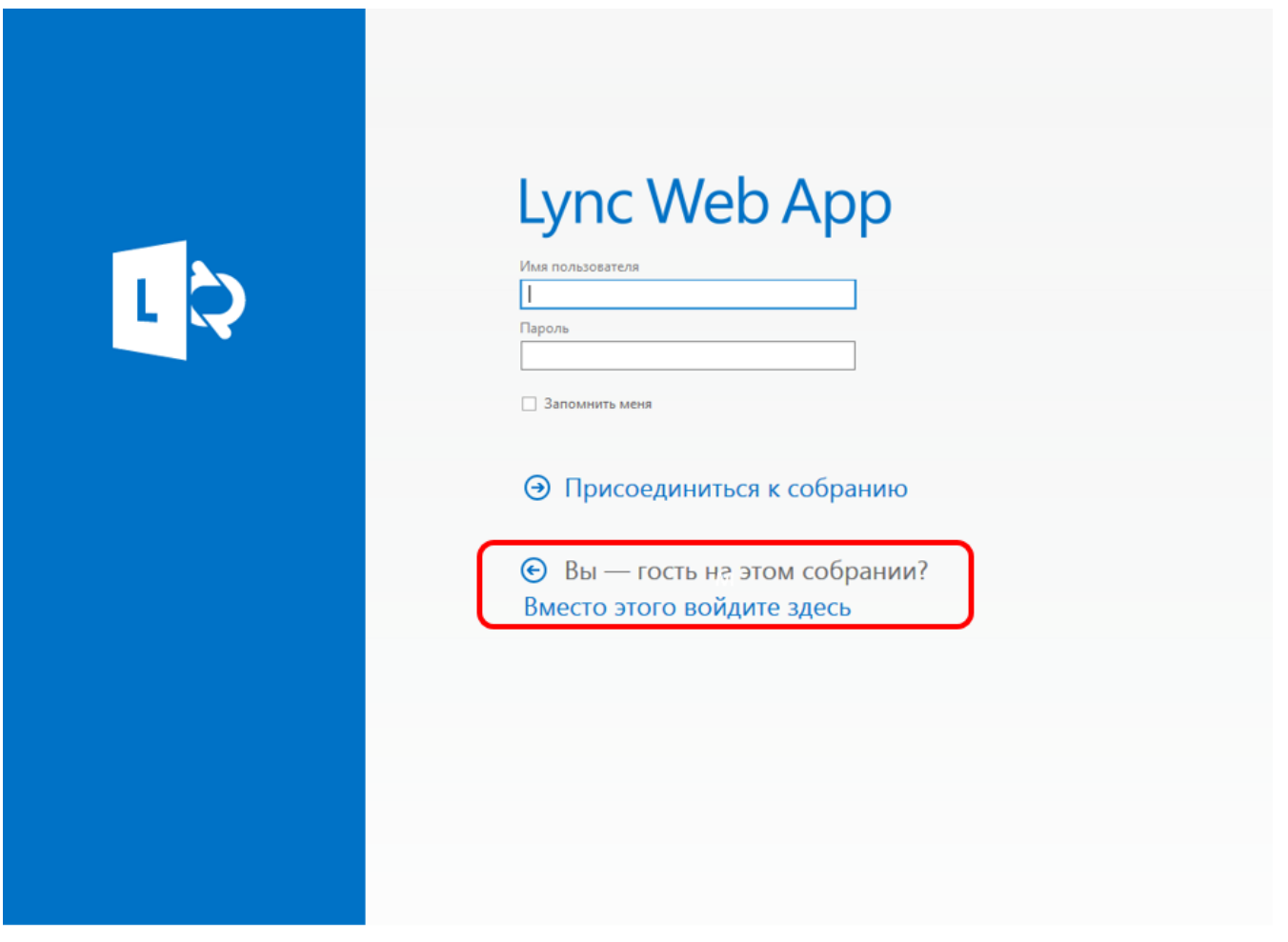

Рисунок 10

6) ввести свое имя и выбрать «Присоединиться к собранию» (см. рисунок 11). В качестве имени рекомендуется использовать наименование организации Подрядчика;

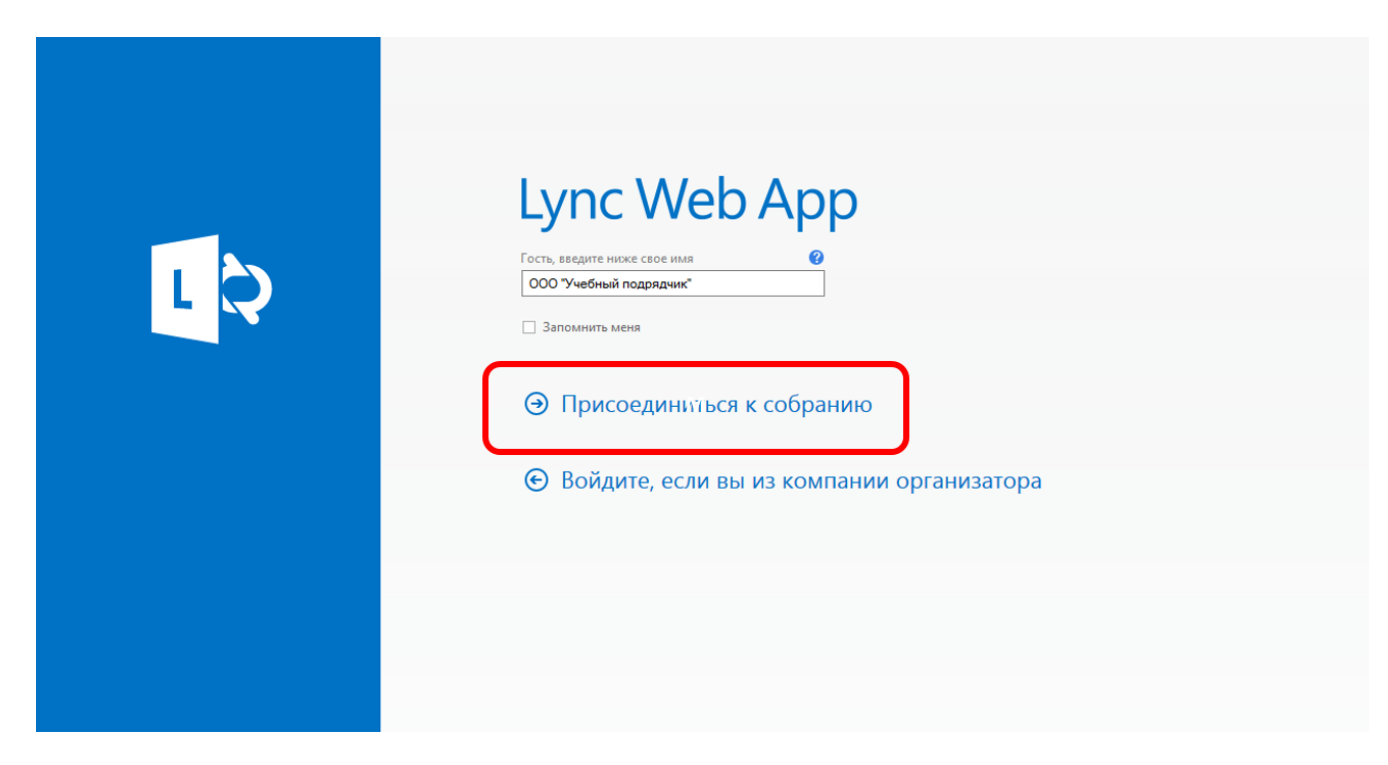

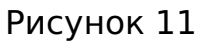

7) проверить отключен ли микрофон, кроме случая, если Подрядчик докладывает (см. рисунок 12).

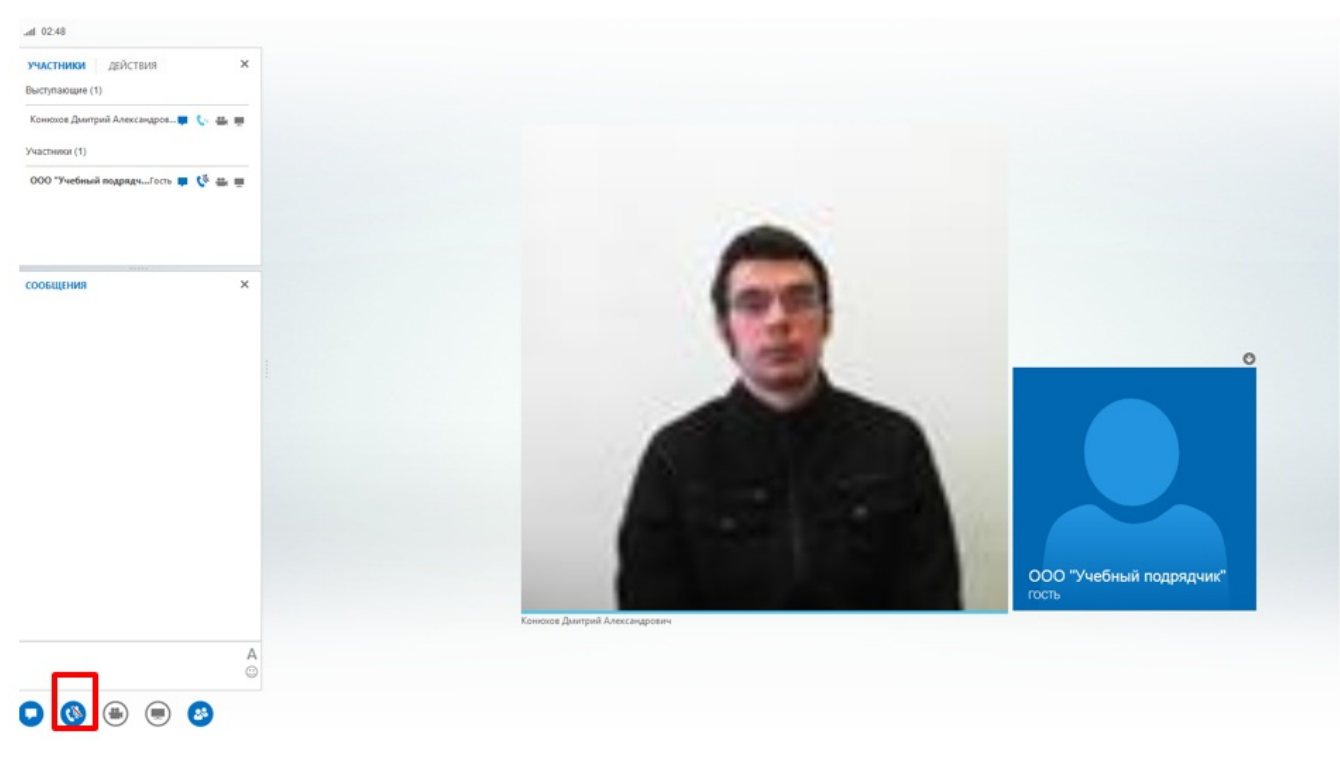

Рисунок 12